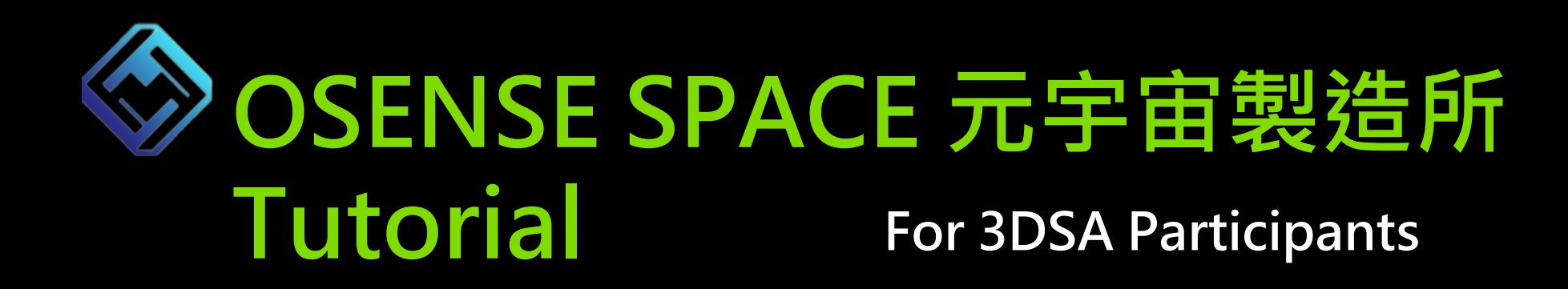

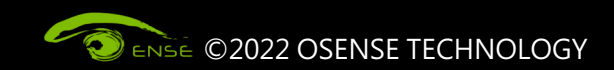

## **Chapter 1 Basic Information**

- **Online Conference Hall:** https://3dsa2022.osense.space/?id=OYId6HcvIG8O0TEIYjjc
- **Browser:Please use Chrome to open it**
- Network: Please make sure the network is unobstructed. It is recommended
- **Equipment requirement:**

**MacOS: Macbook 2020 with M1 Chips or above** 

**Windows:**

**『PC』: Discrete or internal graphics card with GPU, operating system Windows 『Laptops』:CPU : Intel i5-8300H、Memory : 16G**

• **Note:**

**If you use a Mac, you will not be able to play the audio in the powerpoint.**

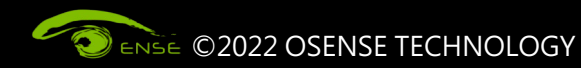

# **Chapter 2 Login OSENSE SPACE**

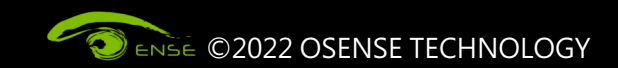

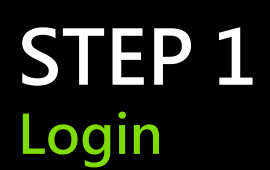

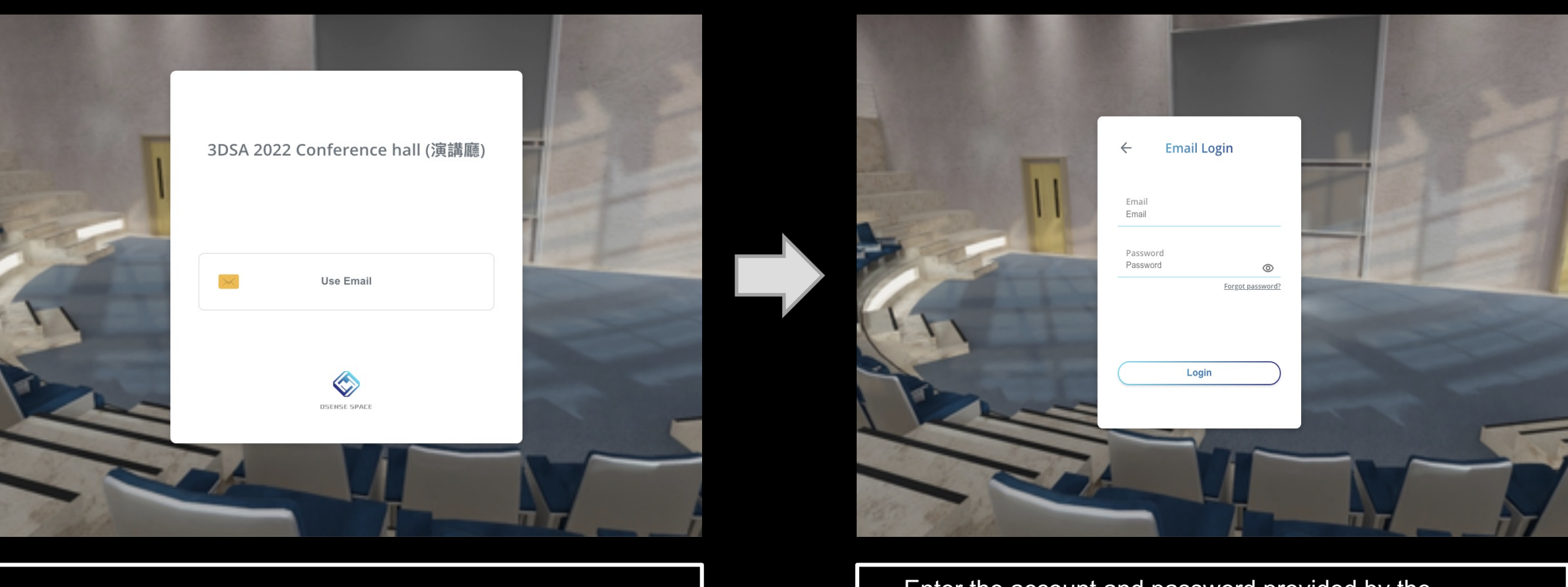

Click "Use Email"

Enter the account and password provided by the organizer and then click "Login."

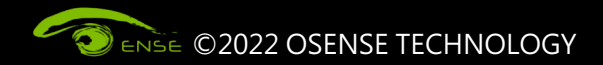

**STEP 2 Enter your name>Choose your identity**

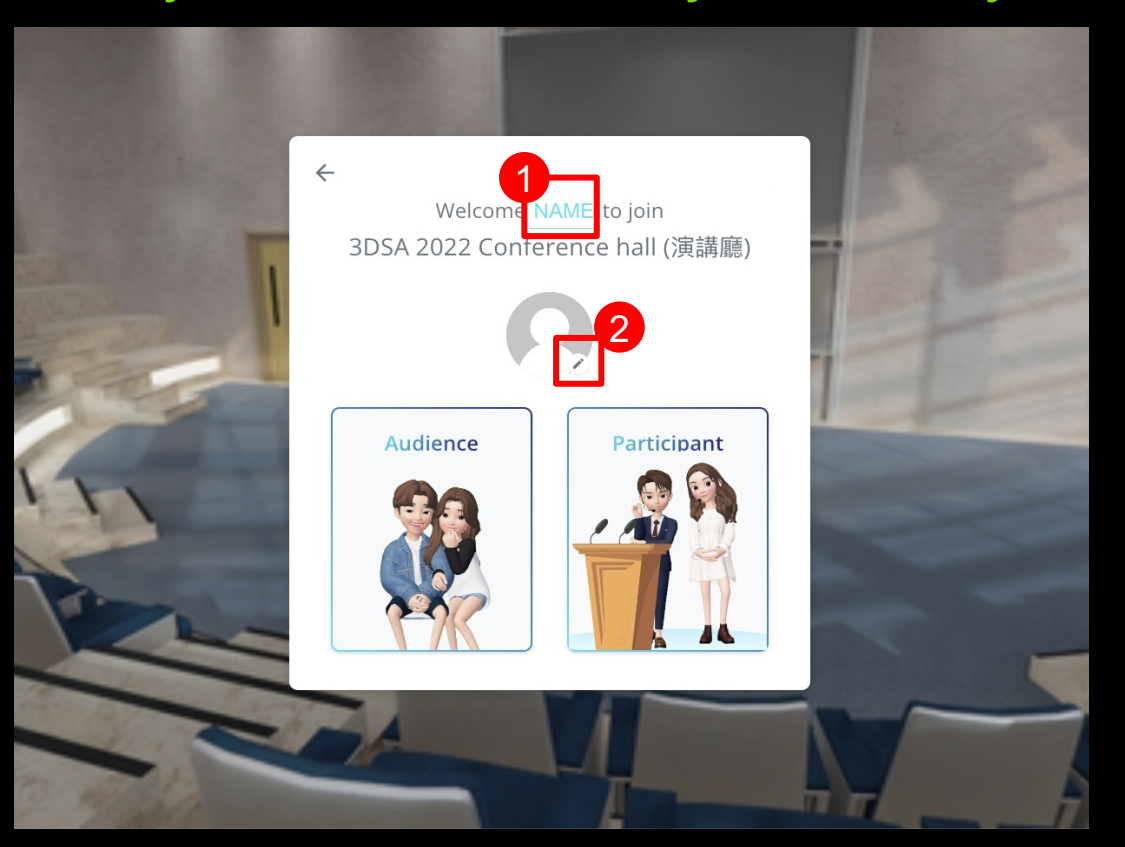

1.Click "NAME" and enter your name.

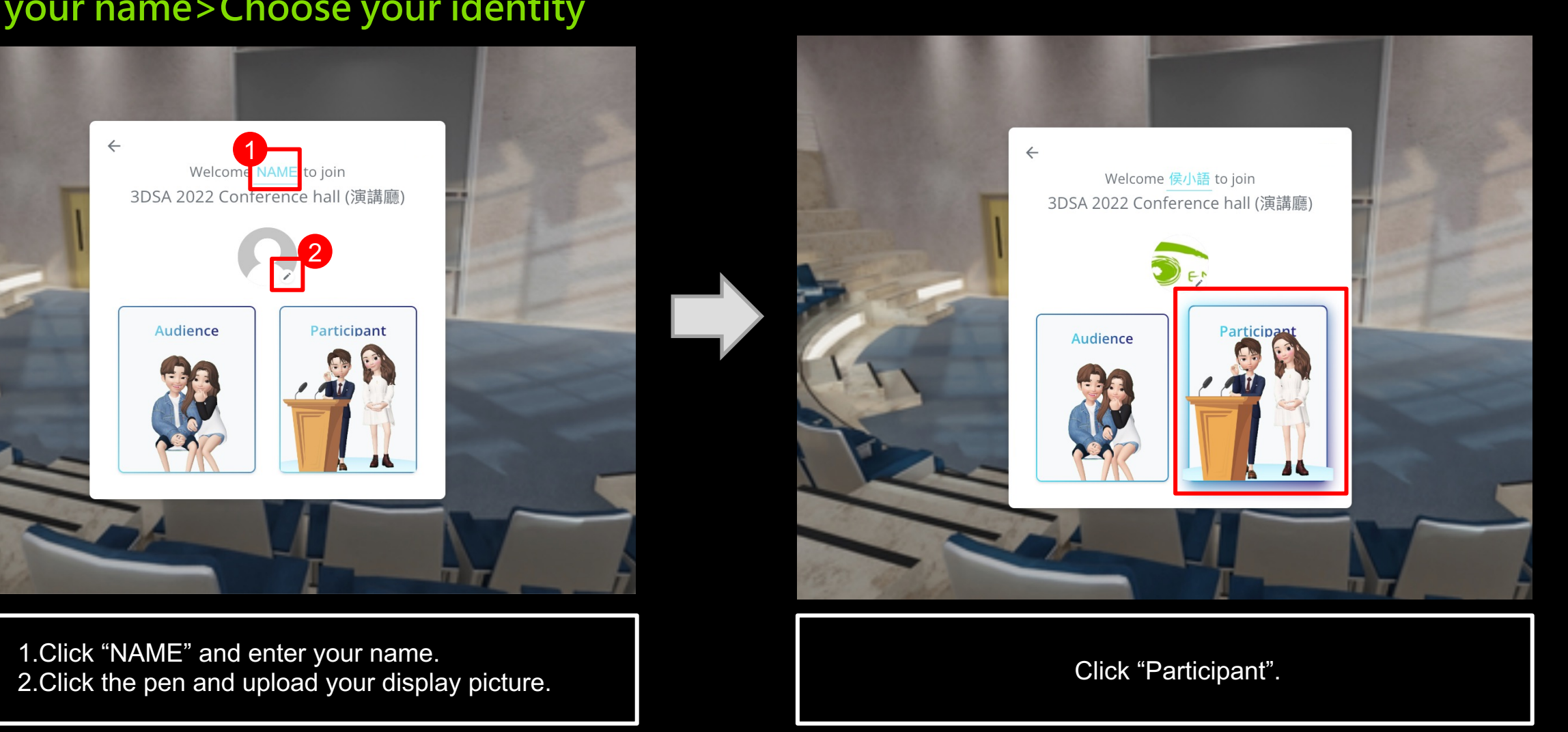

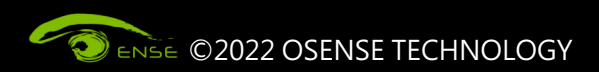

# **STEP 3 Choose your Avatar >Enter the conference hall**

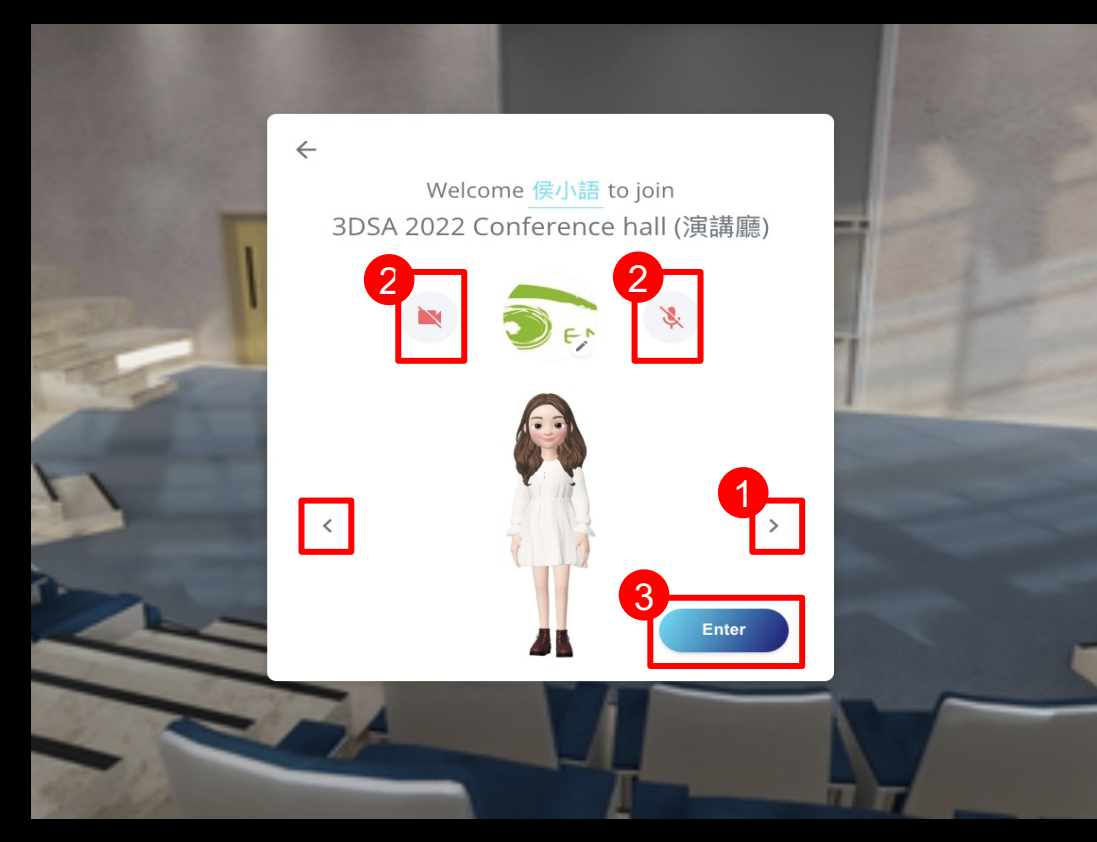

1.Click the right or left arrow to choose your avatar. 2.Click to turn on your camera and microphone

> The icon will turn blue 3.Click "Enter"

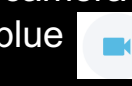

3DSA 2022 Conference hall (演講廳)

Enter the conference hall.

\*Loading time varies depending on the device and network.

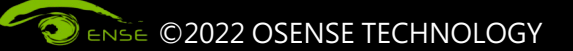

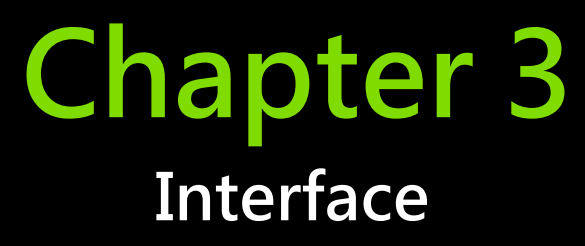

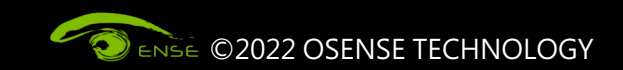

## **STEP 1 Basic Operation**

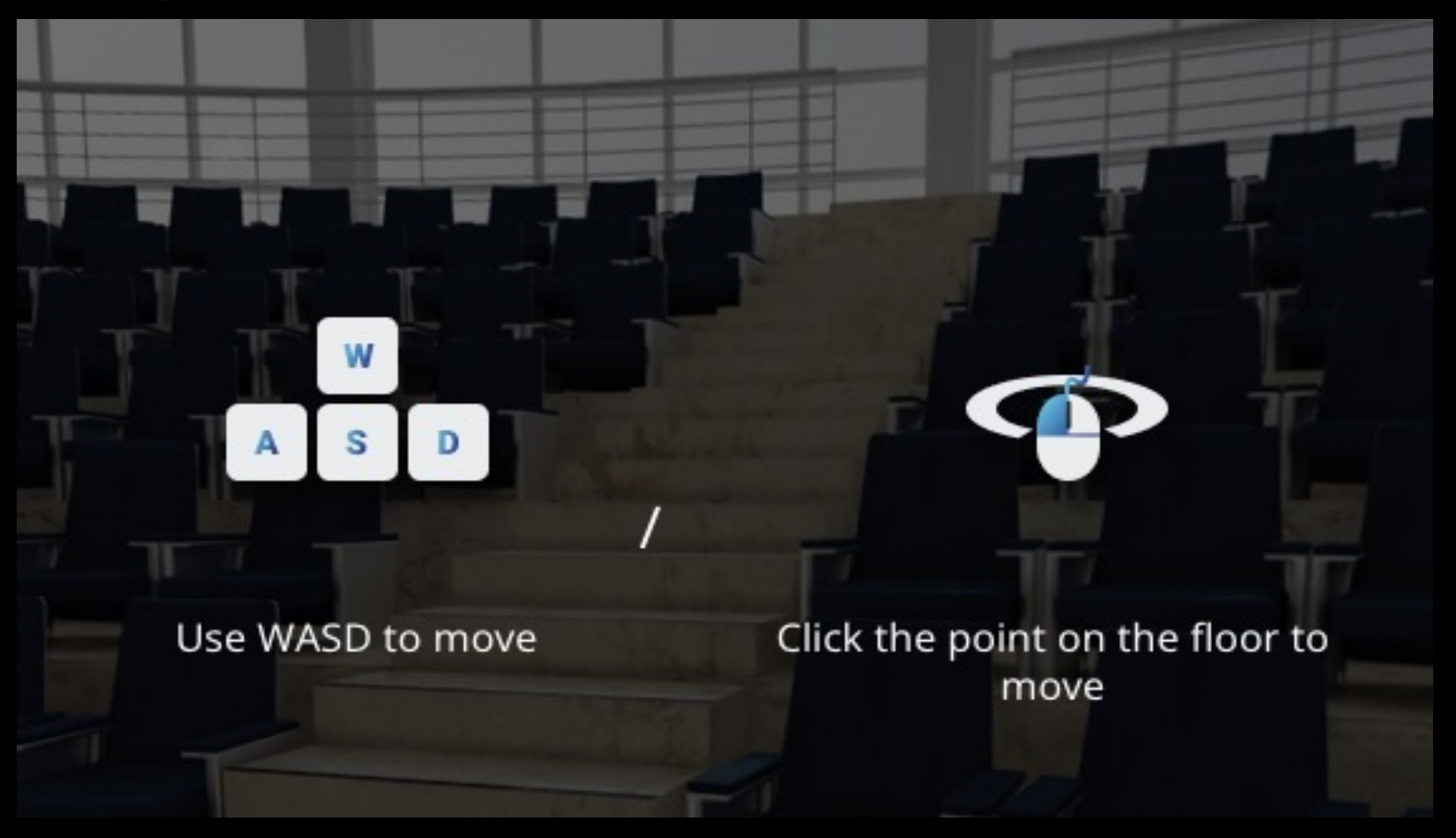

ENSE ©2022 OSENSE TECHNOLOGY

1. Use WASD to move.

2.Click the point on the floor to move

3. Press and hold the left mouse button to shift perspective.

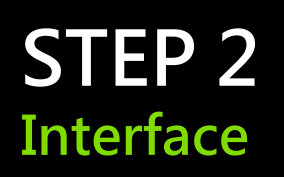

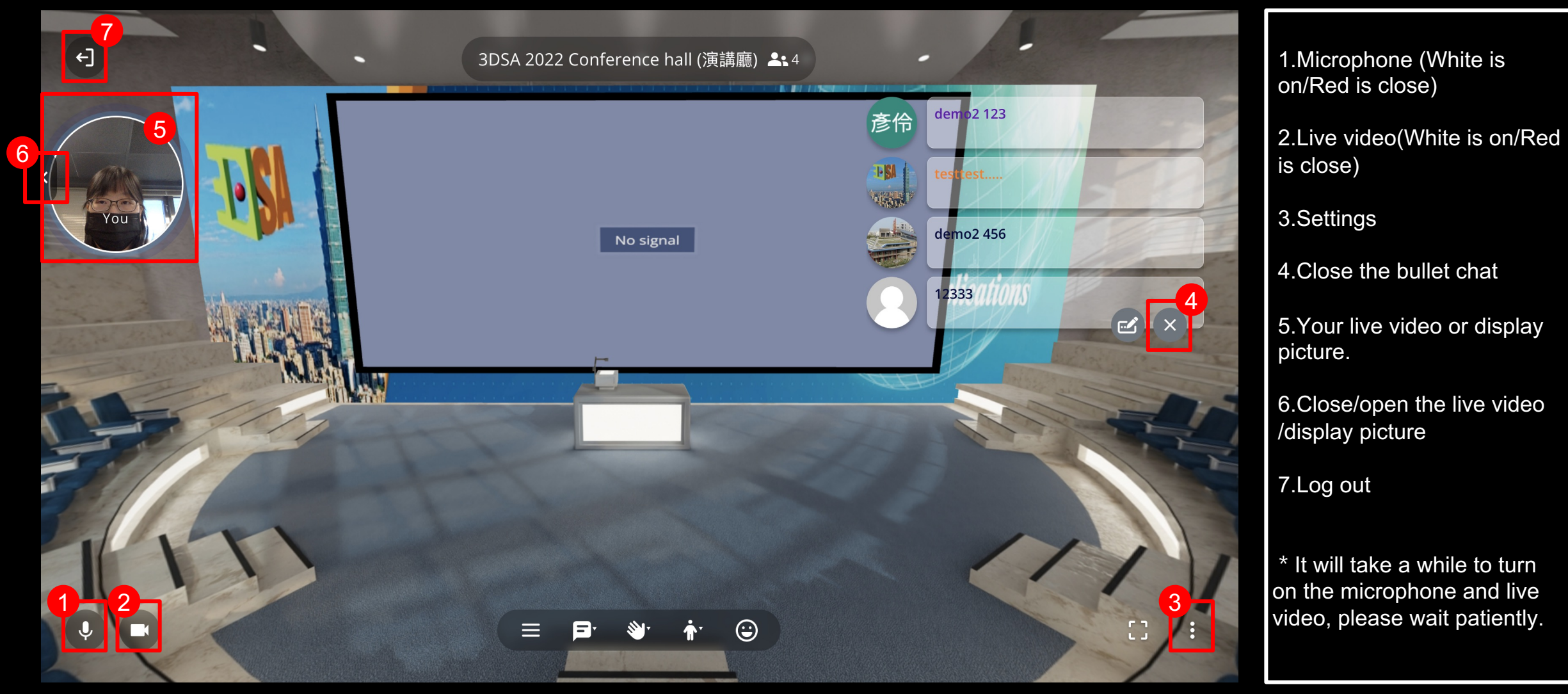

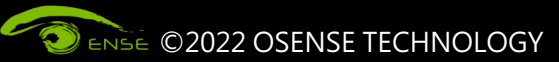

# **STEP 3 Interface—Live video/ Mic settings**

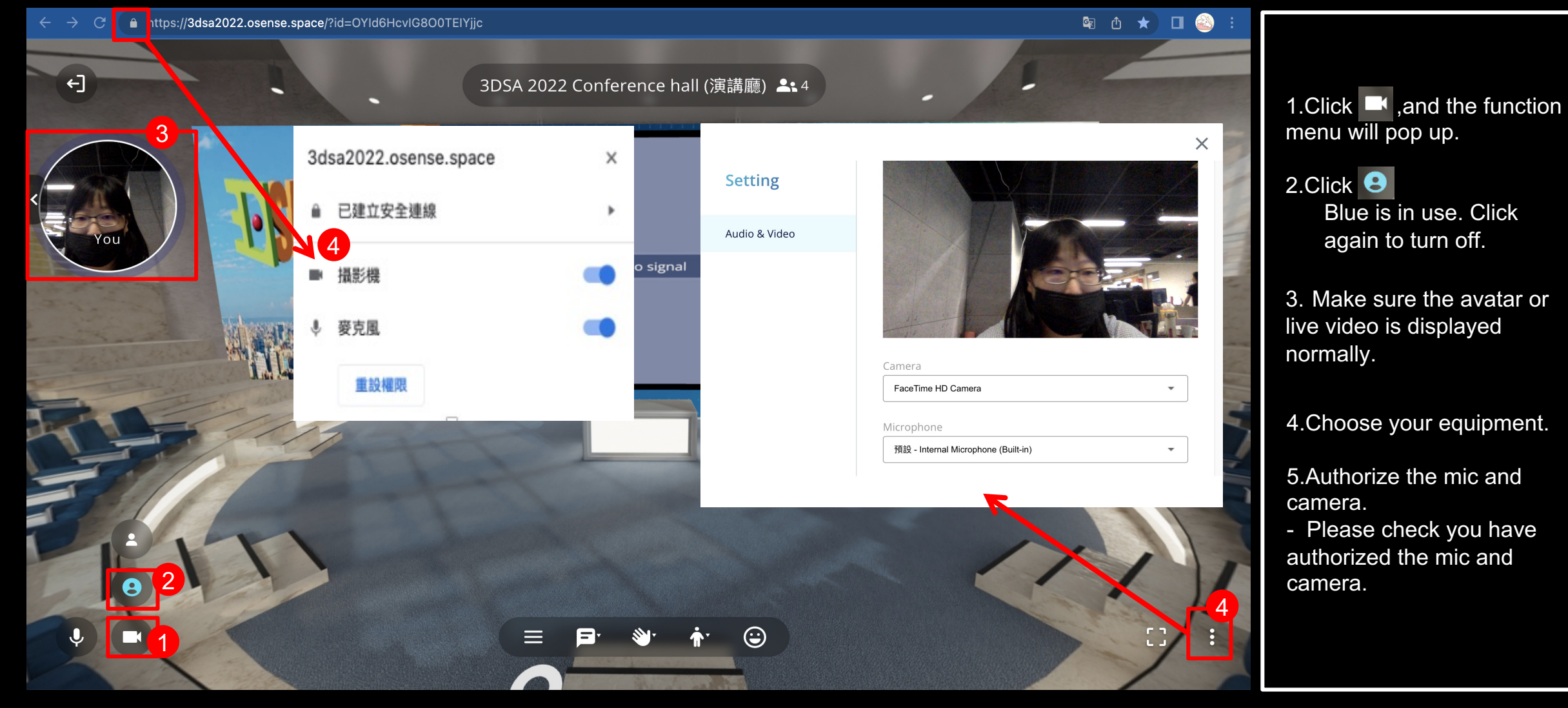

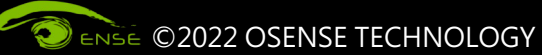

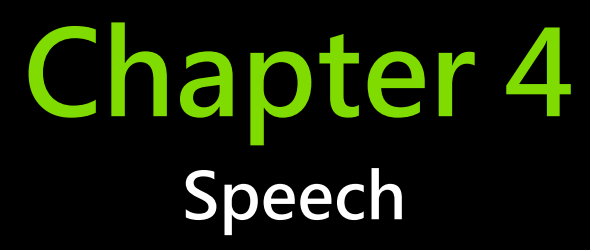

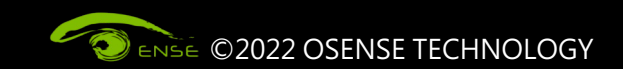

# **STEP 1 Move to the proper spot > face the audience**

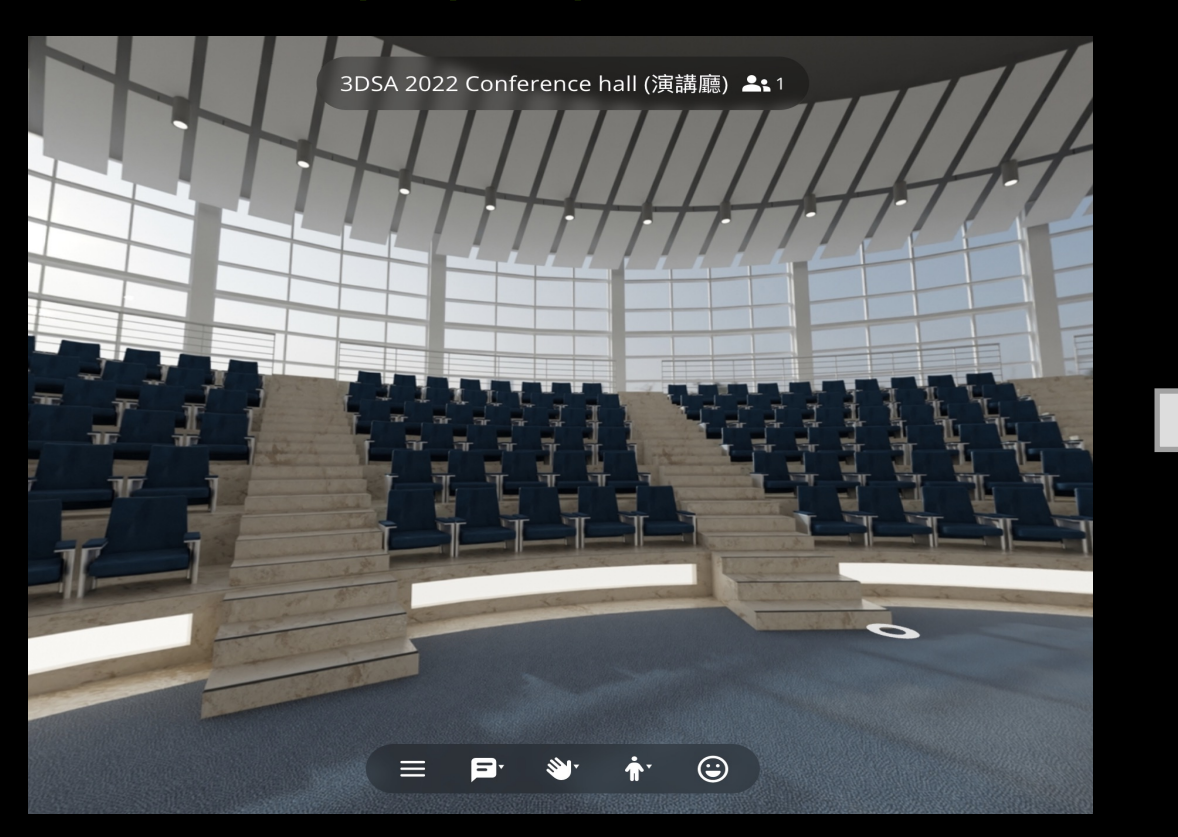

Use the mouse or WASD to move to the side or back of the podium and turn the screen angle to the audience ( as shown in the above picture).

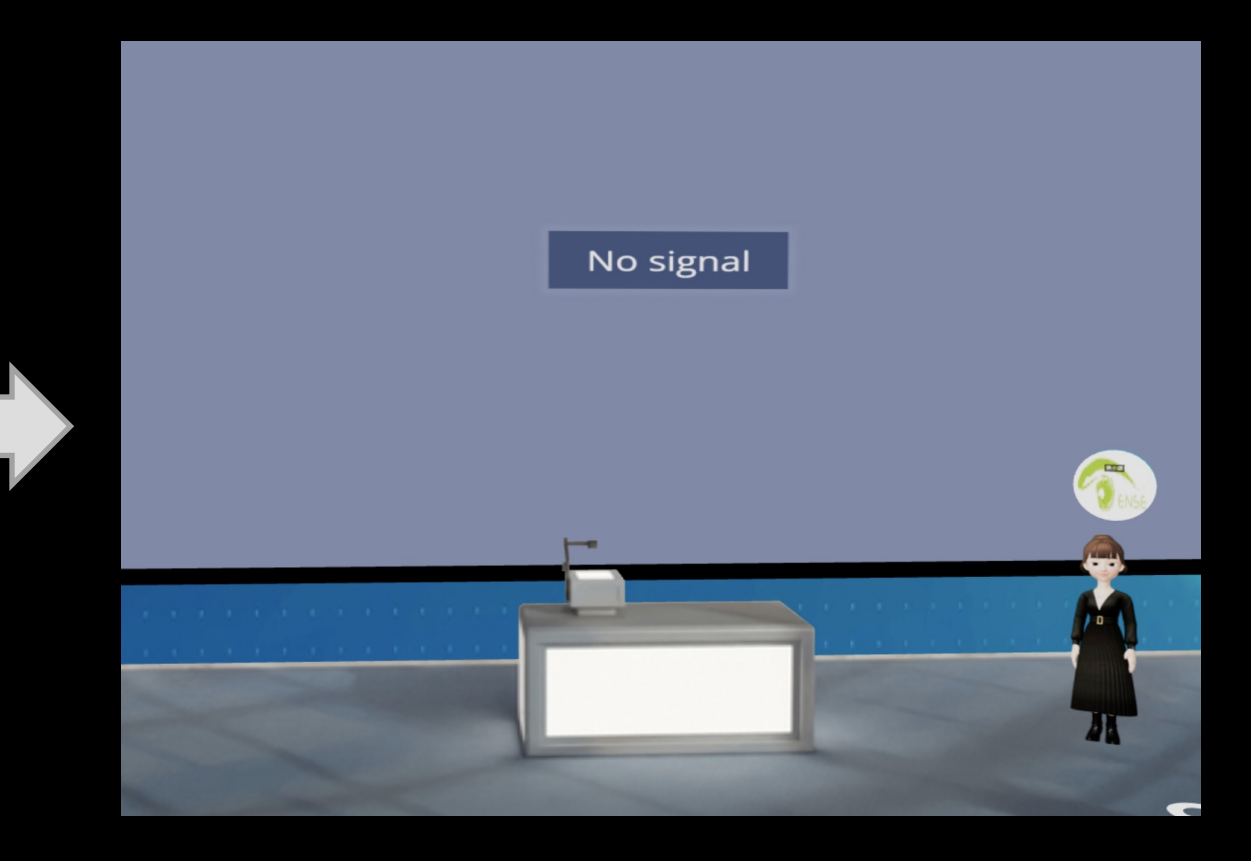

Audience's viewing angle

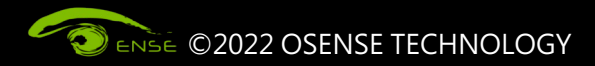

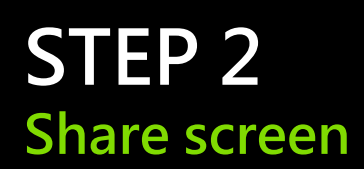

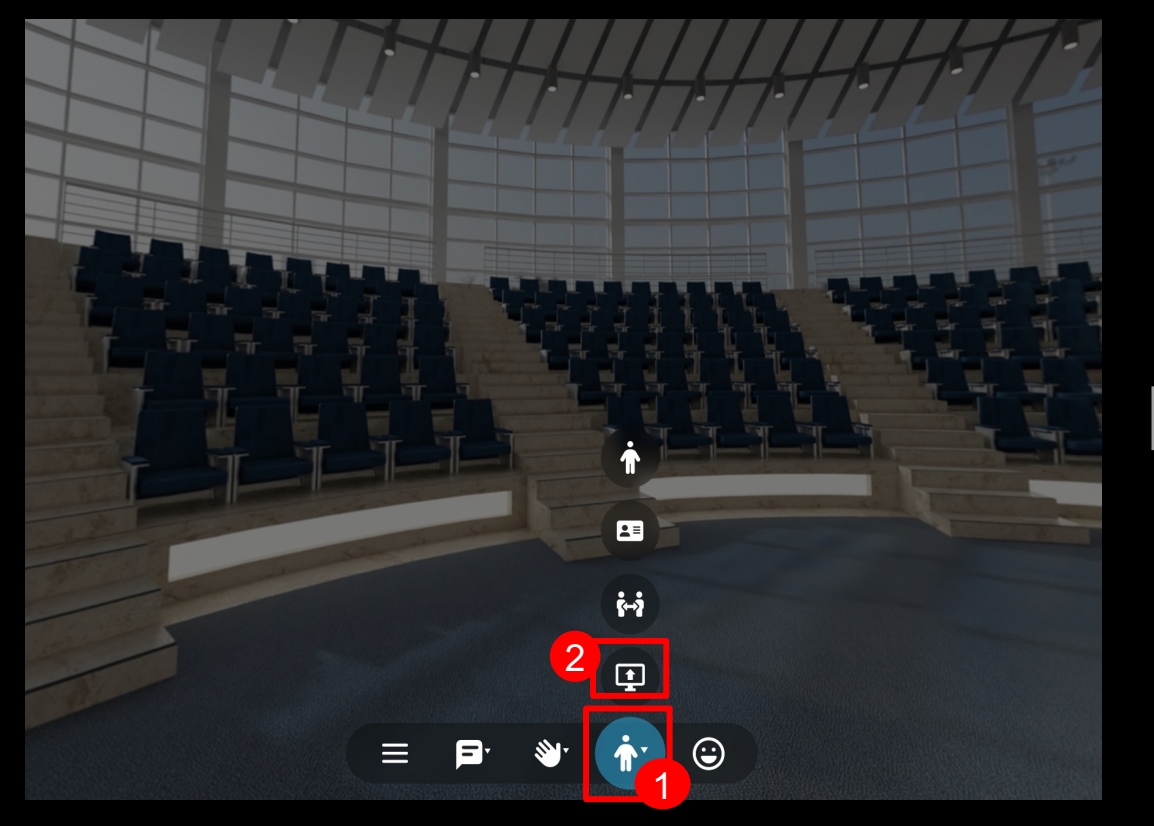

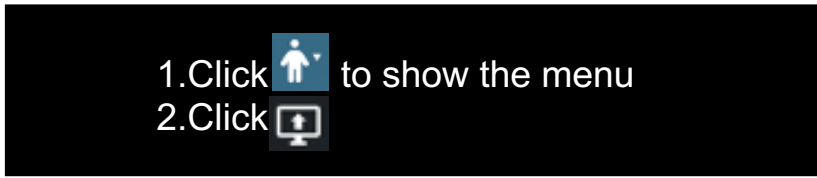

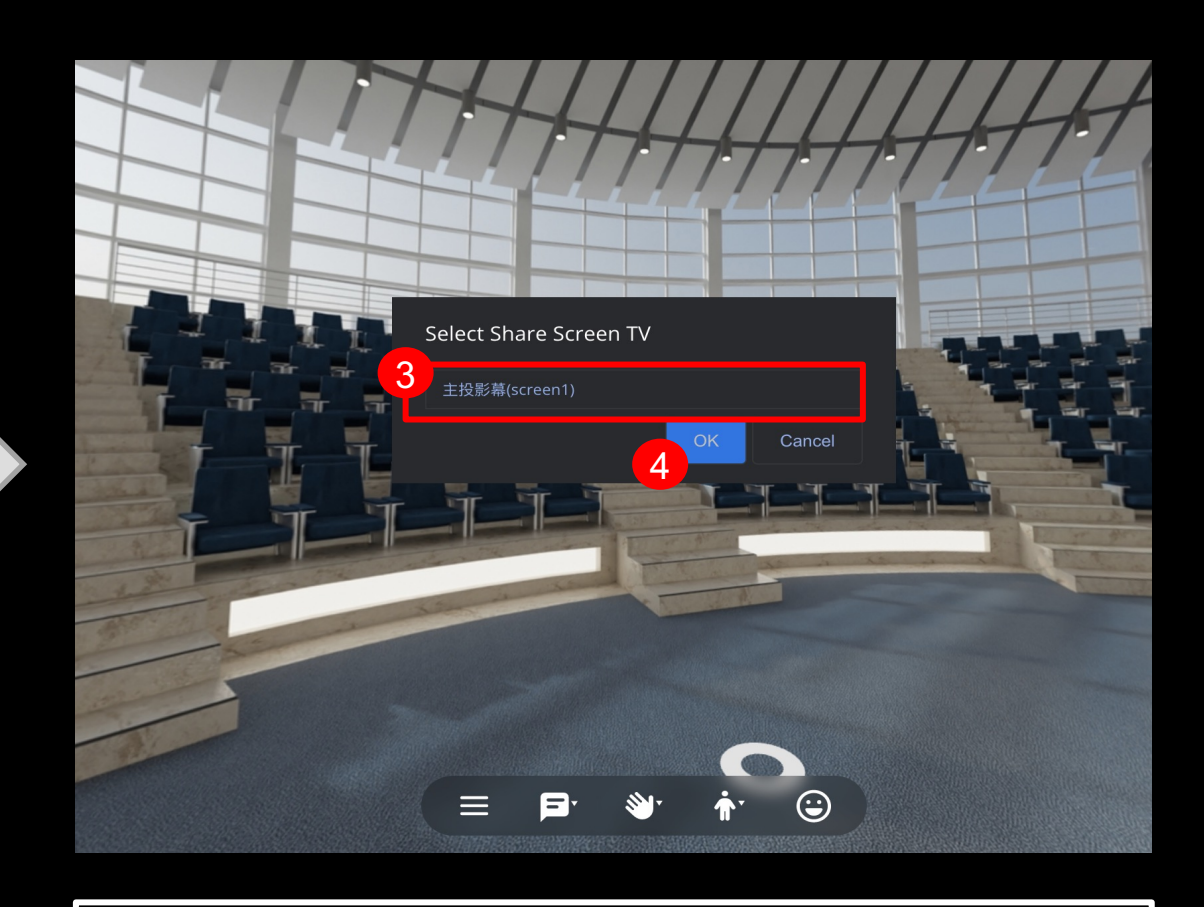

3.Select "screen1" 4.Click "OK"

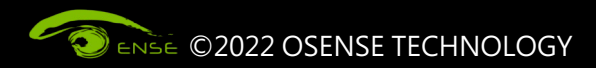

#### **STEP 3 Share screen**

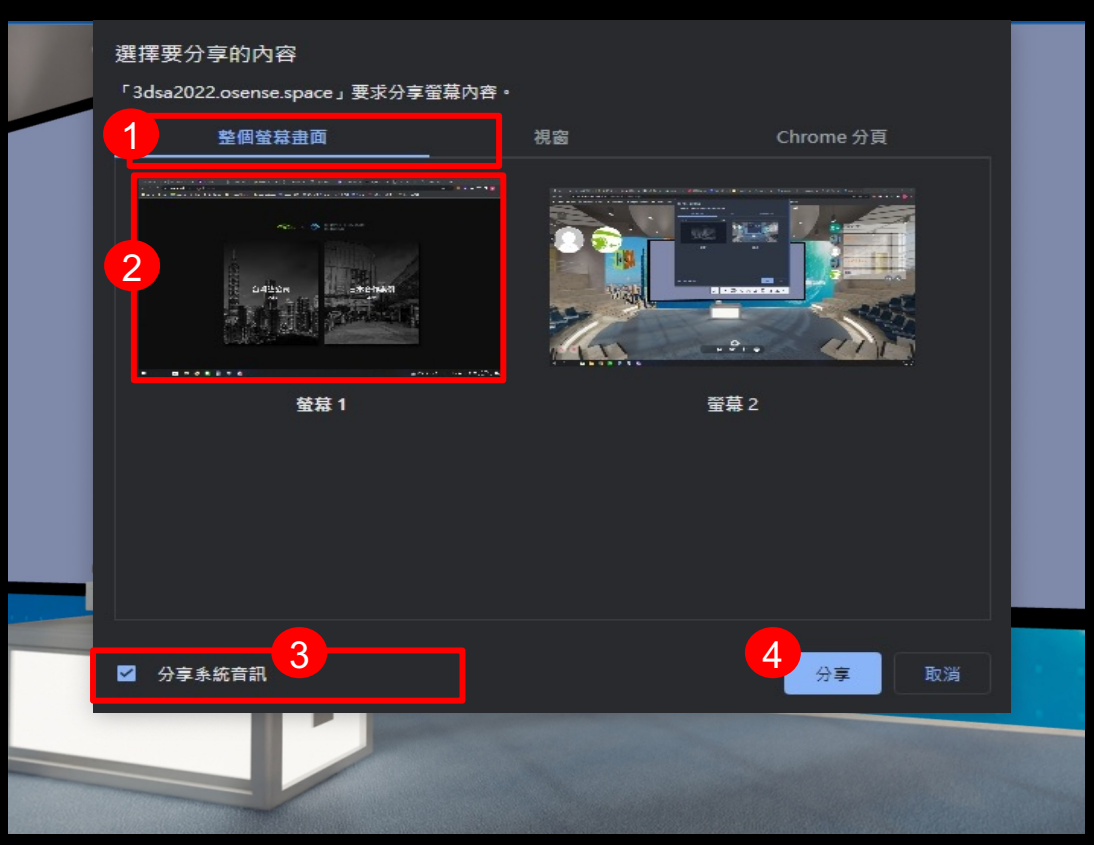

1.Click "整個螢幕畫面" (Whole screen)

- 2.Choose the screen you want to share.
- 3. If there is audio in the PPT, please check "分享系統資訊" (Share system data)
- 4.Click to share.

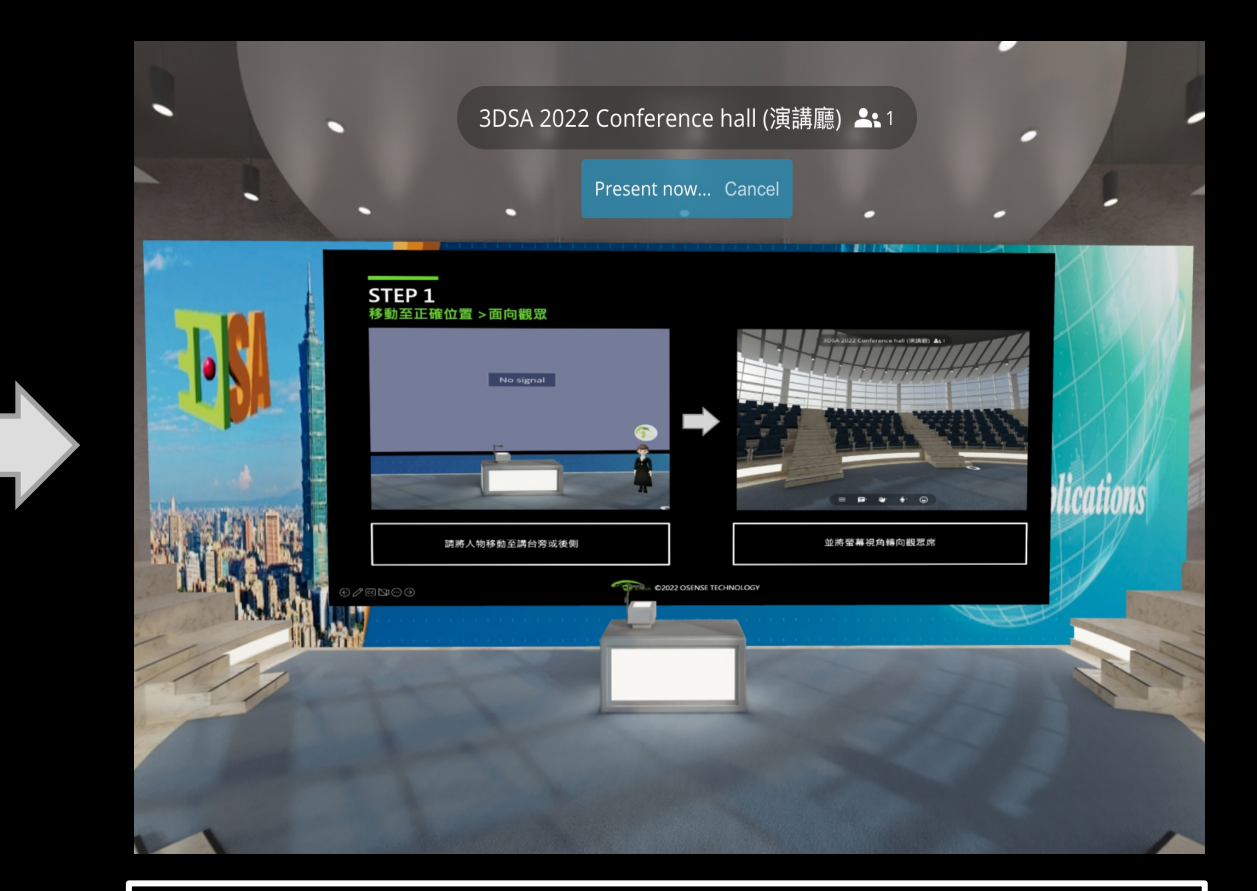

You are sharing your screen now.

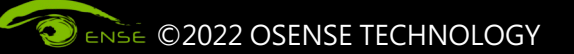

### **STEP 4 Stop sharing screen / turn off live video or mic**

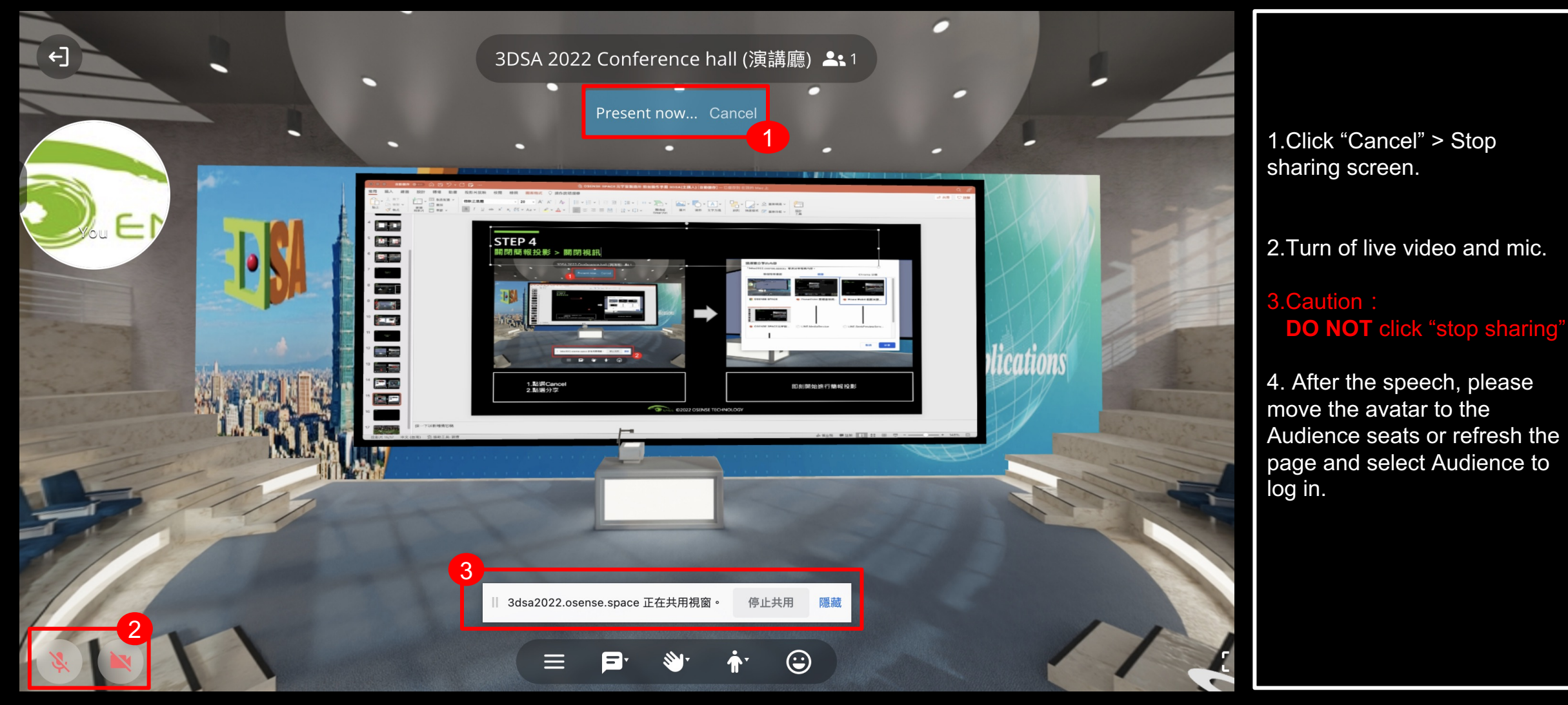

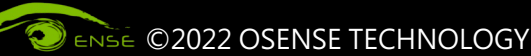

#### 光禾感知科技股份有限公司 OSENSE TECHNOLOGY CO., LTD

智 慧 場 域 虛 實 融 合

MY-III